# PANDUAN SINGKAT *LEARNING MANAGEMENT SYSTEM* (LMS) UIKA Untuk Dosen

## **A. TENTANG LMS UIKA**

LMS UIKA adalah sistem untuk pengelolaan perkuliahan secara elektronik menggunakan koneksi daring. LMS memungkinkan distribusi materi perkuliahan secara cepat dan memungkinkan dilakukannya sesi interaktif (*chatting, video conference*) antara dosen dengan mahasiswa. Menggunakan LMS, dosen dan mahasiswa dapat melakukan perkuliahan seperti layaknya tatap muka di kelas namun dilakukan secara virtual.

LMS UIKA dapat diakses melalui peramban pada komputer/laptop atau aplikasi pada perangkat bergerak yang menggunakan sistem operasi Android atau iOS. LMS UIKA dapat diakses pada alamat [https://elearning.uika-bogor.ac.id/.](https://elearning.uika-bogor.ac.id/) Untuk dapat mengakses LMS UIKA melalui aplikasi *native* pada perangkat Android atau iOS (*smartphone*/tablet), silakan menghubungi UKSI. Gambar 1 memperlihatkan contoh tampilan website LMS UIKA.

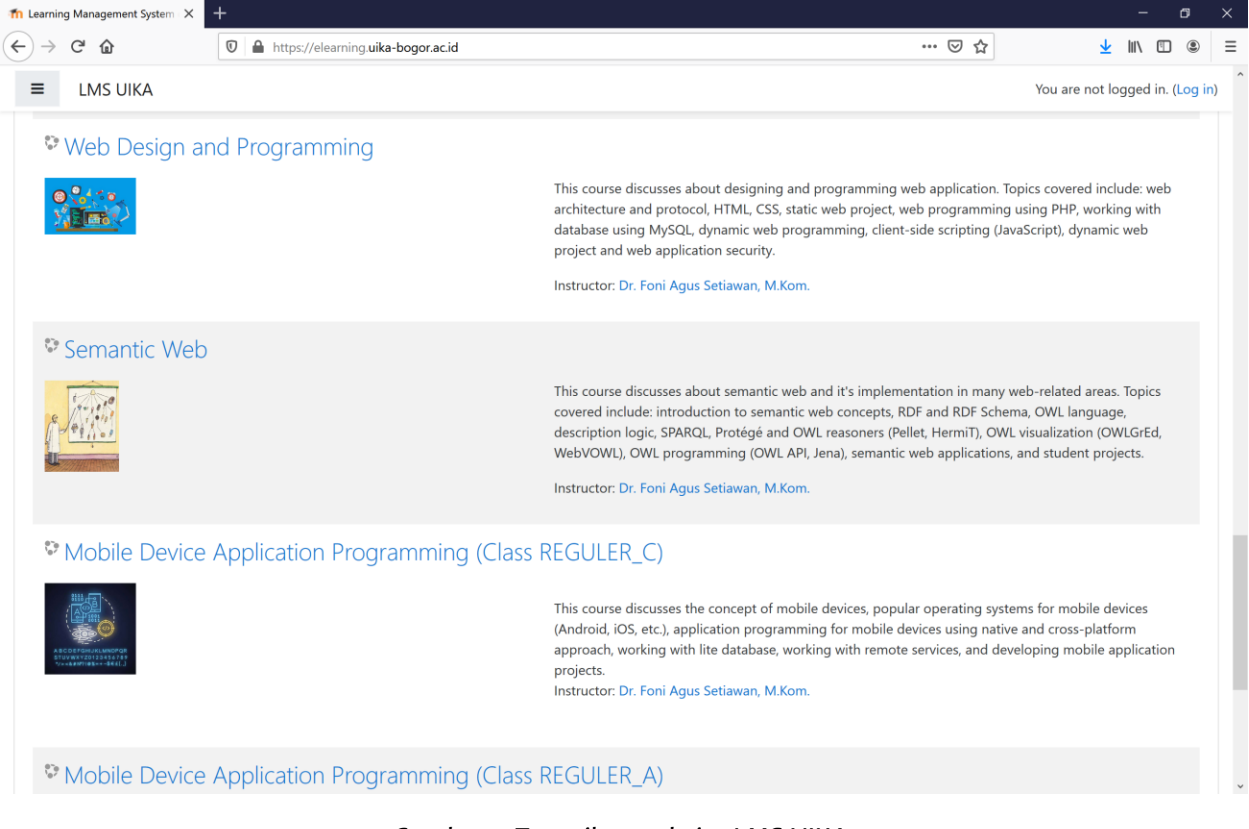

*Gambar 1 Tampilan website LMS UIKA.*

# **B. ALUR PROSES**

Alur proses mulai dari penyiapan hingga proses perkuliahan secara daring ditunjukkan seperti pada Gambar 2.

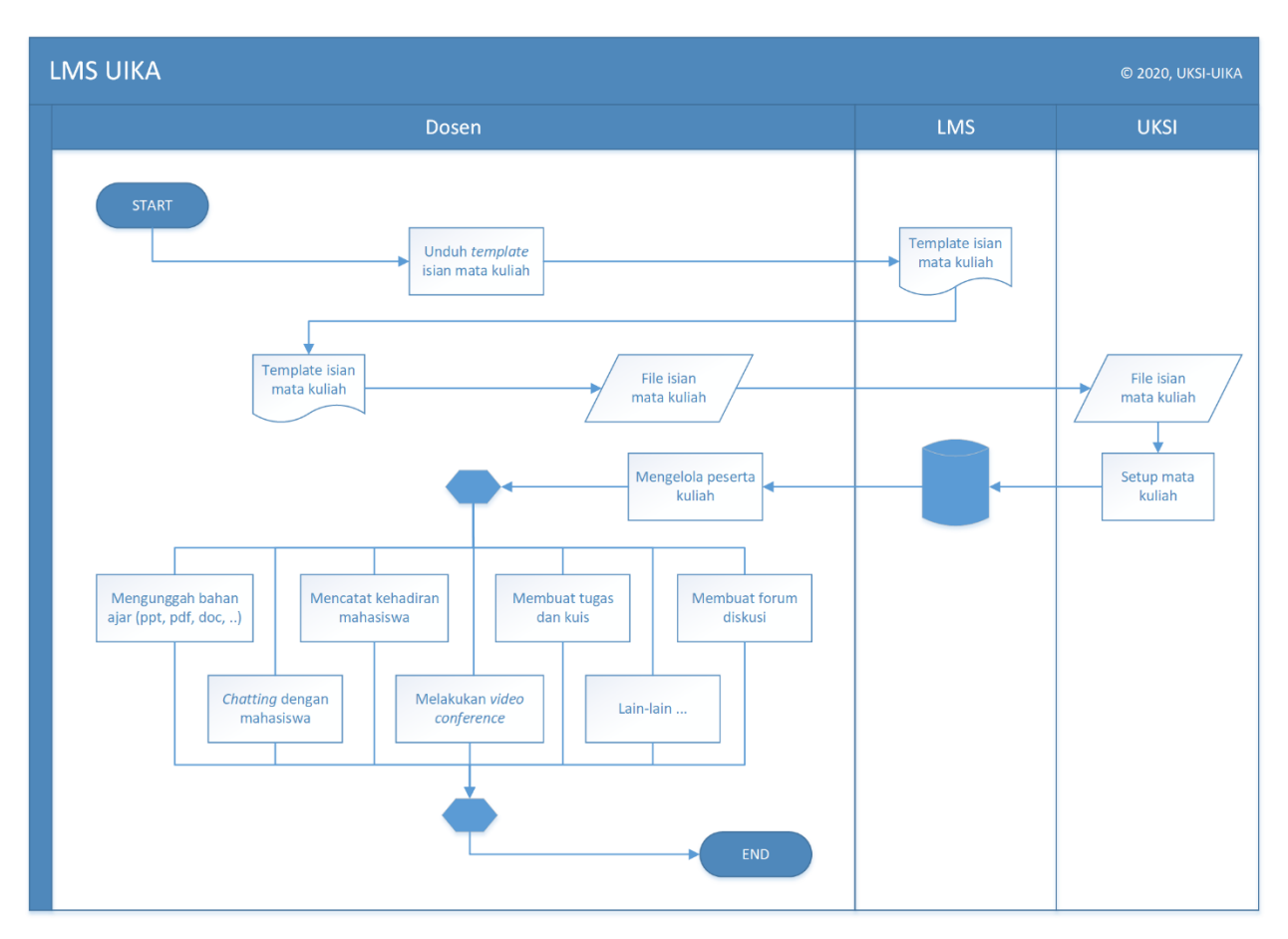

*Gambar 2 Alur proses perkuliahan daring menggunakan LMS UIKA.*

Pertama, dosen dipersilakan untuk mengunduh file template isian mata kuliah dari halaman depan website LMS UIKA seperti terlihat pada Gambar 3. Setelah mengisi form, kirimkan file tersebut ke salah satu staf UKSI via WA (**+62-815-7435-2595 [Adrin]** atau **+62-877-7007-8444 [Ridwan]**). UKSI akan memproses permohonan pembukaan kelas mata kuliah dan memberitahukan kepada dosen ybs. ketika kelas mata kuliah tersebut telah siap, termasuk mengirimkan username dan password jika dosen ybs. belum terdaftar di sistem LMS UIKA. Selanjutnya, dosen melakukan pengelolaan peserta kuliah dengan cara menambahkan mahasiswa-mahasiswa yang mengambil mata kuliah sesuai dengan kelas yang diajukan. Setelah itu, dosen dapat melakukan perkuliahan secara daring dengan melakukan aktivitas seperti mengunggah bahan ajar, mencatat kehadiran mahasiswa, membuat tugas atau kuis, dan lain-lain.

Mahasiswa dapat ditambahkan sebagai peserta kuliah oleh dosen jika mahasiswa tersebut telah terdaftar di dalam sistem LMS UIKA.

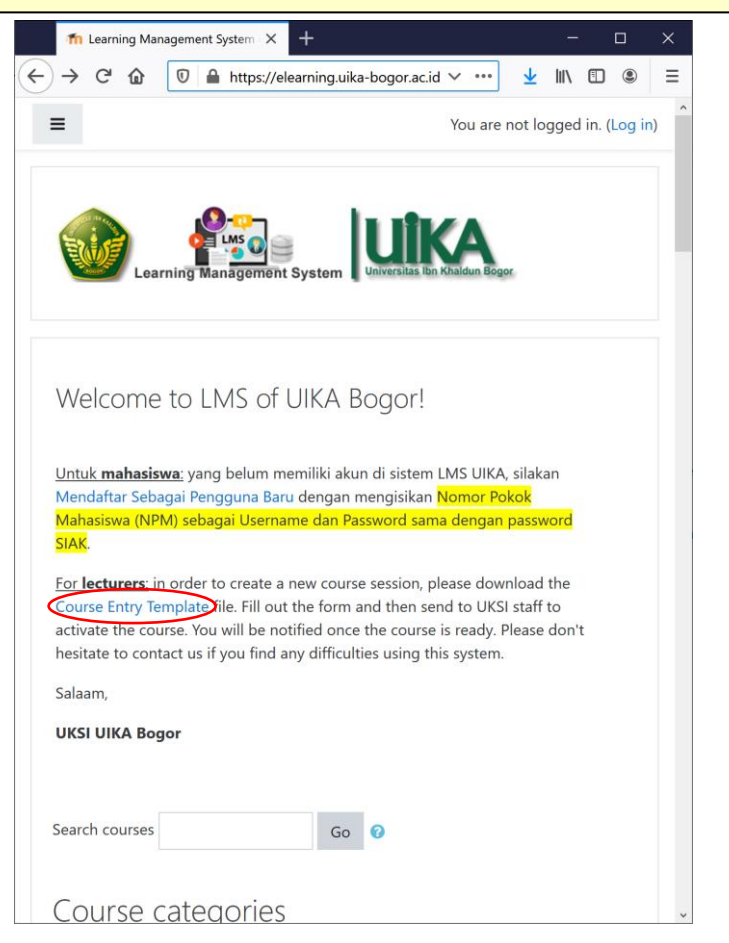

*Gambar 3 Mengunduh file template isian mata kuliah.*

# **C. FILE TEMPLATE ISIAN MATA KULIAH**

File template isian mata kuliah terdiri dari tujuh isian yang harus dilengkapi oleh dosen untuk keperluan pembuatan kelas mata kuliah seperti terlihat pada Gambar 4.

## **D.** *SETUP* **MATA KULIAH**

UKSI akan menyiapkan slot kelas mata kuliah dalam sistem LMS UIKA untuk setiap permintaan perkuliahan daring yang diajukan. UKSI akan membuatkan *username* dan *password* bagi dosen yang bersangkutan untuk login ke dalam sistem. Setelah login, dosen akan melihat daftar mata kuliah yang diajarnya seperti tampak pada Gambar 5 dan Gambar 6. Kotak pilihan *Course categories* digunakan untuk menampilkan mata kuliah per program studi. Untuk mencari mata kuliah secara cepat, dosen dapat memanfaatkan kotak teks *Search courses*.

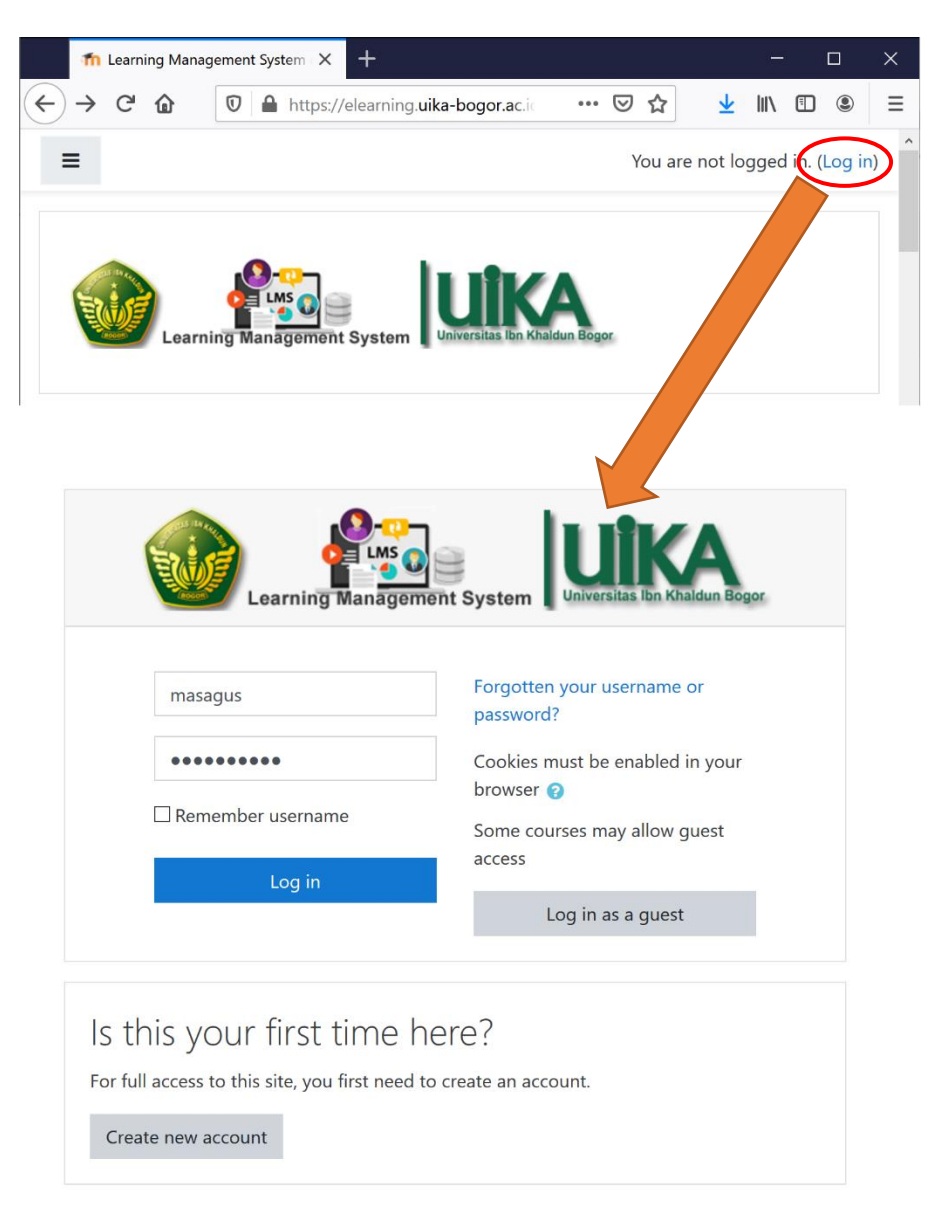

*Gambar 5 Login ke dalam sistem LMS UIKA.*

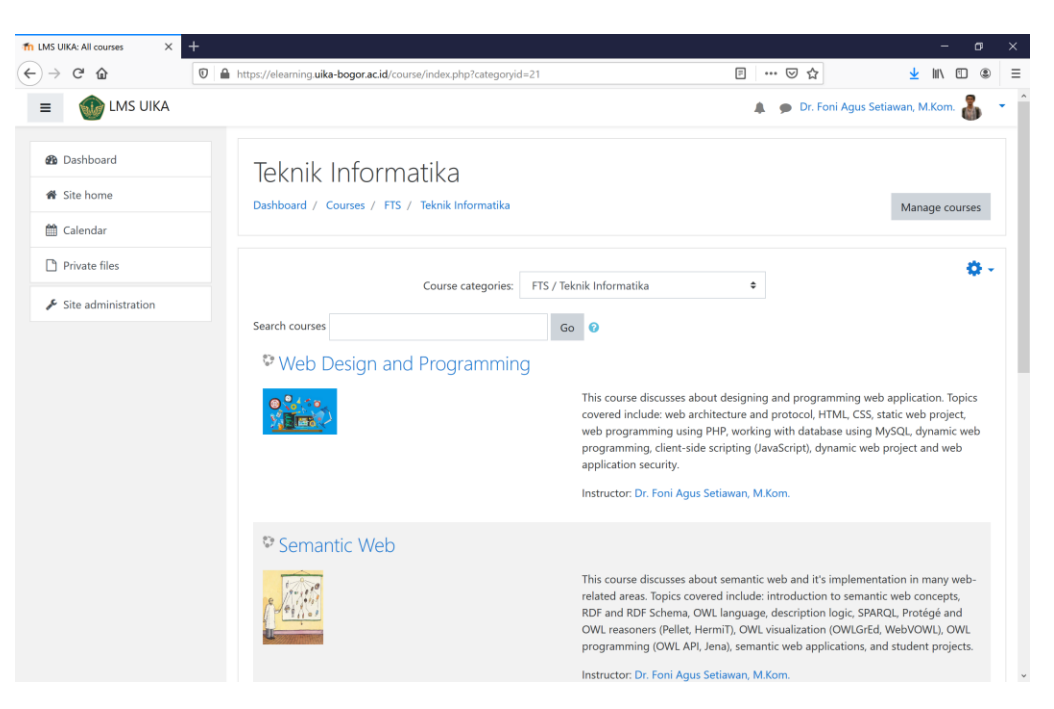

*Gambar 6 Halaman Site home dosen.*

# **E. MENGELOLA PESERTA KULIAH**

Dosen diberikan hak untuk mengelola mahasiswa yang menjadi peserta kuliah daringnya sesuai dengan mahasiswa yang terdaftar di SIAK. Untuk mengelola peserta kuliah, klik pada salah satu kelas mata kuliah yang ingin dikelola, maka dosen akan dibawa ke halaman utama pengelolaan kelas mata kuliah seperti tampak pada Gambar 7.

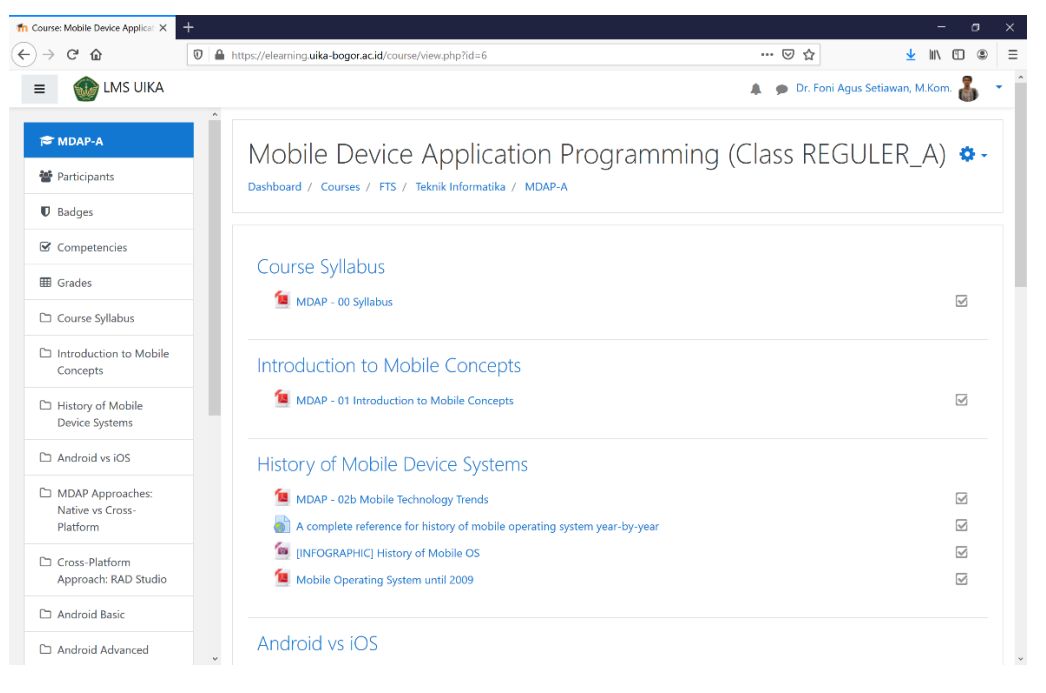

*Gambar 7 Halaman utama pengelolaan kelas mata kuliah.*

Klik pada menu Participants, maka akan tampil daftar mahasiswa yang menjadi peserta kuliah.

| $\times$<br><b>10</b> MDAP-A: Participants       | $\ddot{}$   |                                                        |                                                                        |              |               |                                       |                    |                    | σ |
|--------------------------------------------------|-------------|--------------------------------------------------------|------------------------------------------------------------------------|--------------|---------------|---------------------------------------|--------------------|--------------------|---|
| G<br>⋒                                           | O           | https://elearning.uika-bogor.ac.id/user/index.php?id=6 |                                                                        |              | ▣             | … ⊙ ☆                                 |                    |                    |   |
| <b>LMS UIKA</b>                                  |             |                                                        |                                                                        |              |               | <b>Dr. Foni Agus Setiawan, M.Kom.</b> |                    |                    |   |
| MDAP-A                                           |             |                                                        | Mobile Device Application Programming (Class REGULER_A)                |              |               |                                       |                    |                    |   |
| 警 Participants                                   |             |                                                        | Dashboard / Courses / FTS / Teknik Informatika / MDAP-A / Participants |              |               |                                       |                    |                    |   |
| $\mathbf{\mathbb{D}}$ Badges                     |             |                                                        |                                                                        |              |               |                                       |                    |                    |   |
| <b>■</b> Competencies                            |             | Participants                                           |                                                                        |              |               |                                       |                    |                    | Õ |
| <b>田</b> Grades                                  |             | No filters applied                                     |                                                                        |              |               |                                       |                    | <b>Enrol</b> users |   |
| Course Syllabus                                  |             | Search keyword or select filter ▼                      |                                                                        |              |               |                                       |                    |                    |   |
| $\Box$ Introduction to Mobile                    |             | Number of participants: 10                             |                                                                        |              |               |                                       |                    |                    |   |
| Concepts                                         |             | First name<br>AII                                      | A B C D E F G H I J K L M N O P Q R S T U V W X Y Z                    |              |               |                                       |                    |                    |   |
| History of Mobile<br><b>Device Systems</b>       |             | Surname                                                | BCDEFGHIJKLMNOPQRSTUVWXYZ                                              |              |               |                                       |                    |                    |   |
| $\Box$ Android vs iOS                            |             | First name <sup>4</sup> / Surname<br>□<br>۰            | <b>Email address</b>                                                   | <b>Roles</b> | <b>Groups</b> | <b>Last access to course</b>          | <b>Status</b><br>- |                    |   |
| MDAP Approaches:<br>Native vs Cross-<br>Platform |             | ahmad fauzi rachman<br>□                               | ahmadfauzyrahman09@gmail.com                                           | Student &    |               | No groups 1 day 8 hours               | Active 1           | ◎ Ⅲ                |   |
|                                                  |             | akhmad abdul aziz                                      | akhmadabdulaziz337@gmail.com                                           | Student &    |               | No groups 1 day 8 hours               | Active<br>n        |                    |   |
| Cross-Platform<br>Approach: RAD Studio           |             | <b>Bima Dirgantara</b><br>□                            | bmdirgantara@gmail.com                                                 | Student &    |               | No groups 1 day 3 hours               | Active 1           | 春鱼                 |   |
|                                                  |             | <b>Erlanda Yusuf</b>                                   | yozil543@gmail.com                                                     | Student &    |               | No groups 8 days 12 hours             | <b>Active</b><br>o | ۰                  |   |
| Android Basic                                    |             | Fakhri Ramadhan<br>$\Box$                              | fakhrisofram@gmail.com                                                 | Student &    |               | No groups 1 day 8 hours               | Active 1           | 春意                 |   |
| Android Advanced                                 | $\check{~}$ | Fikri Adam Fadillah                                    | butausejati46@gmail.com                                                | Student &    |               | No groups 1 day 9 hours               | Active             |                    |   |

*Gambar 8 Halaman utama pengelolaan peserta kuliah.*

Klik pada *Enrol users*, akan tampil form dialog untuk menambahkan peserta kuliah baru. Ketikkan nama mahasiswa yang ingin ditambahkan, akan tampil pilihan nama mahasiswa beserta emailnya, klik untuk menambahkan ke daftar. Setelah selesai menambahkan mahasiswa-mahasiswa peserta kuliah, klik tombol *Enrol selected users and cohorts* untuk mengeksekusi.

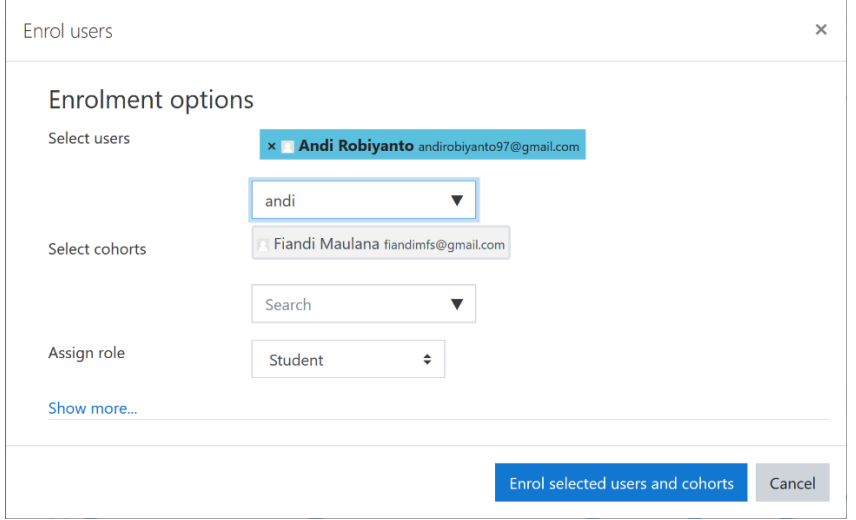

*Gambar 9 Menambahkan mahasiswa sebagai peserta kuliah.*

# **F. AKTIVITAS DOSEN DALAM LMS**

Untuk dapat mengelola sumberdaya aktivitas perkuliahan seperti mengunggah bahan ajar, mencatat kehadiran mahasiswa, dan melakukan *video conference*, maka dosen harus masuk ke mode *edit*. Untuk masuk ke mode *edit*, klik pada icon *Settings* maka akan tampil menu *Settings* seperti terlihat pada Gambar 10. Selanjutnya klik menu *Turn editing on*, maka mode editing akan aktif.

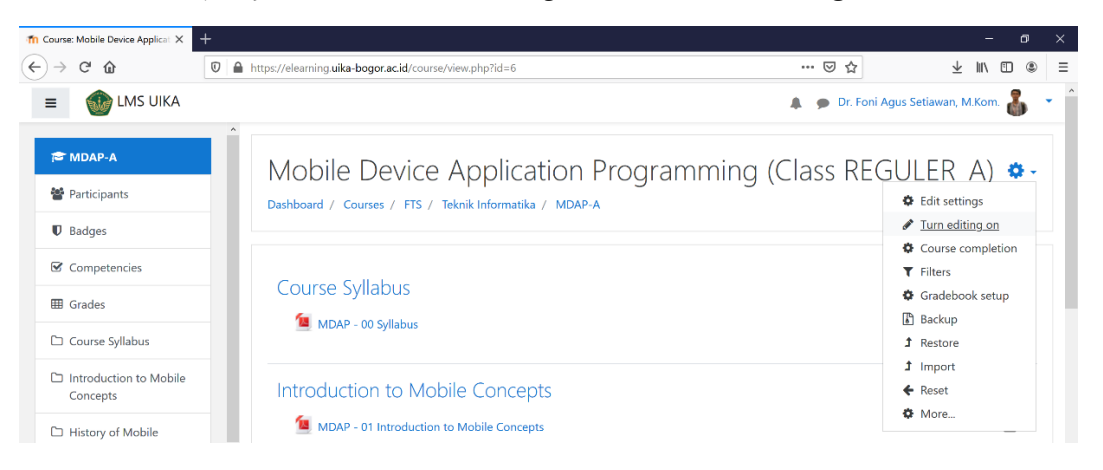

*Gambar 10 Masuk ke mode edit.*

## **1. Mengunggah Bahan Ajar**

Dalam mode editing, klik pada tautan *Add an activity or resource*, akan tampil kotak dialog. Pilih resource *File* untuk mengunggah bahan ajar dalam bentuk file umum seperti PDF, PPT, Doc, atau XLS seperti tampak pada Gambar 11.

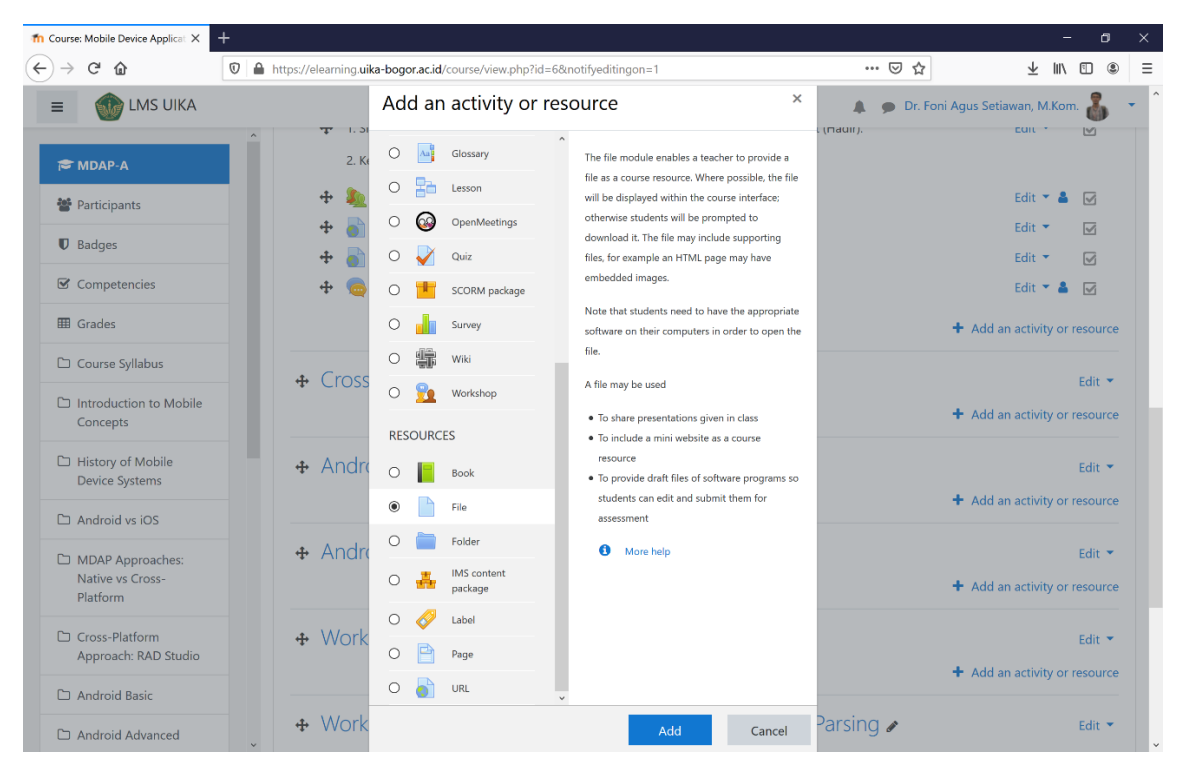

*Gambar 11 Kotak dialog tambah aktivitas atau sumber daya perkuliahan.*

Form penambahan file akan tampil seperti tampak pada Gambar 12. Beri nama dan deskripsi file (opsional), lalu pilih file bahan ajar yang ingin diunggah. Klik pada tombol *Save and return to course* atau *Save and display* untuk mengeksekusi.

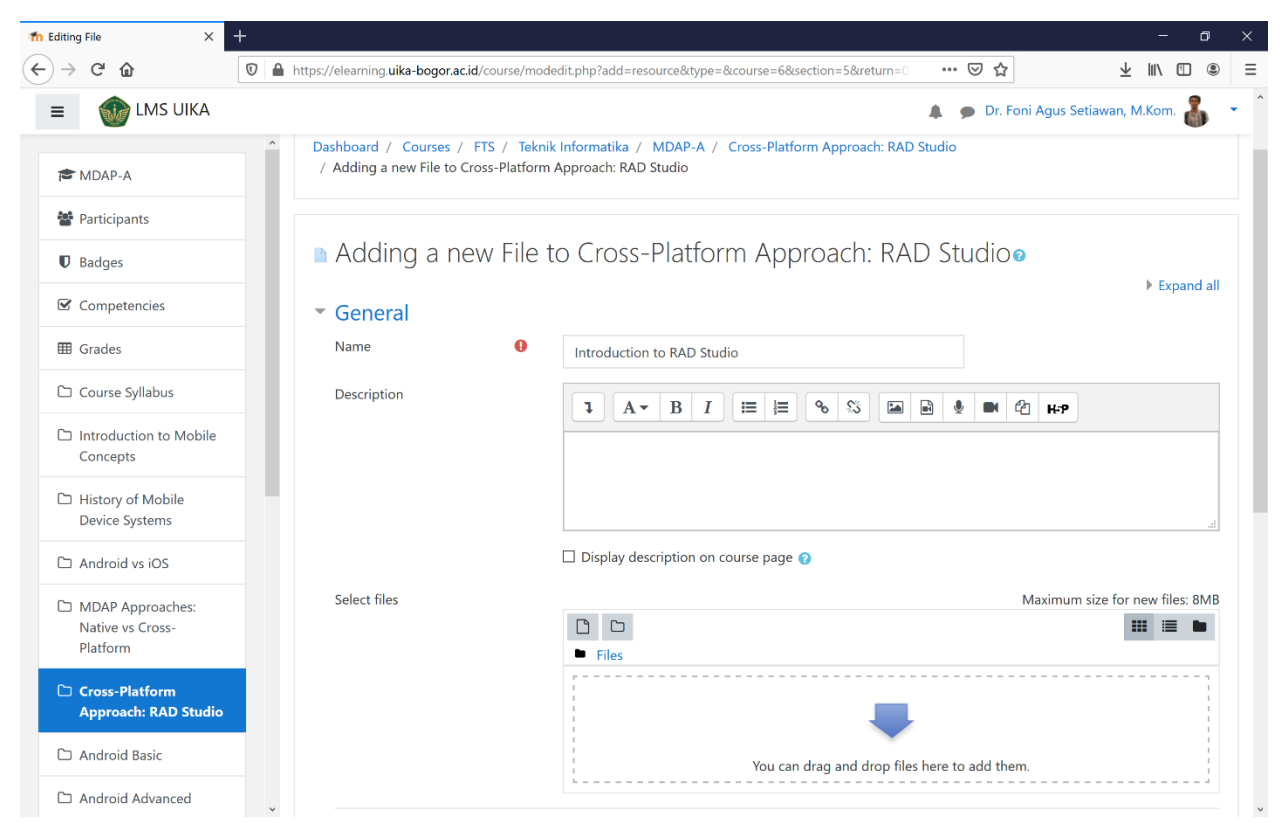

*Gambar 12 Kotak dialog tambah aktivitas atau sumber daya perkuliahan.*

### **2. Mencatat Kehadiran Mahasiswa**

Kehadiran mahasiswa dapat dicatat pada setiap sesi mata kuliah dengan cara menambahkan aktivitas Attendance seperti terlihat pada Gambar 13.

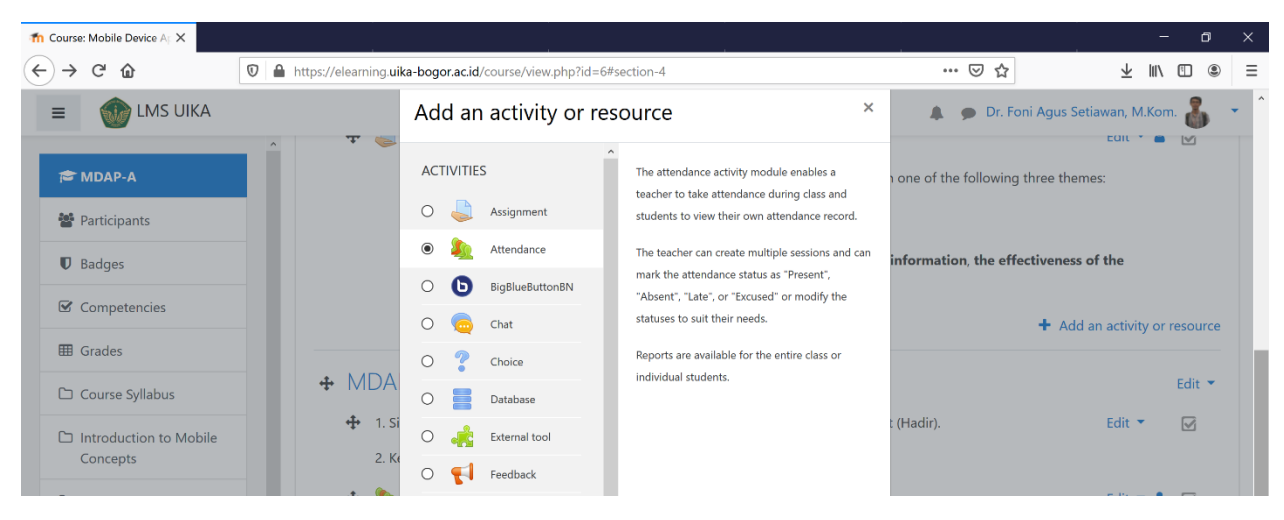

*Gambar 13 Kotak dialog tambah aktivitas pencatatan kehadiran perkuliahan.*

Form pencatatan kehadiran menampilkan nama atau teks sebagai tautan bagi mahasiswa untuk mencatat kehadirannya. Klik *Save and return to course* untuk mengeksekusi, akan tampil form untuk menambahkan sesi perkuliahan yang hendak dilakukan pencatatannya seperti tampak pada Gambar 15.

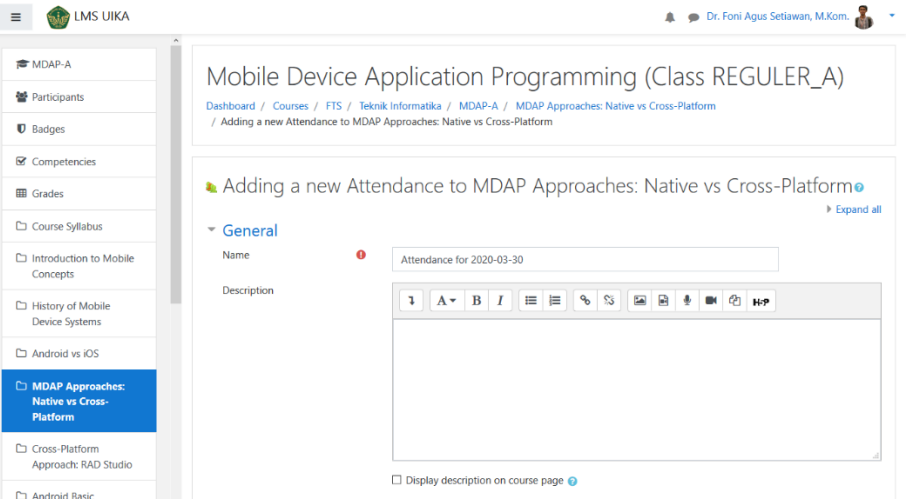

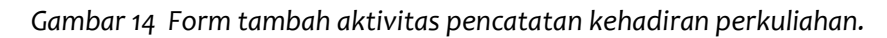

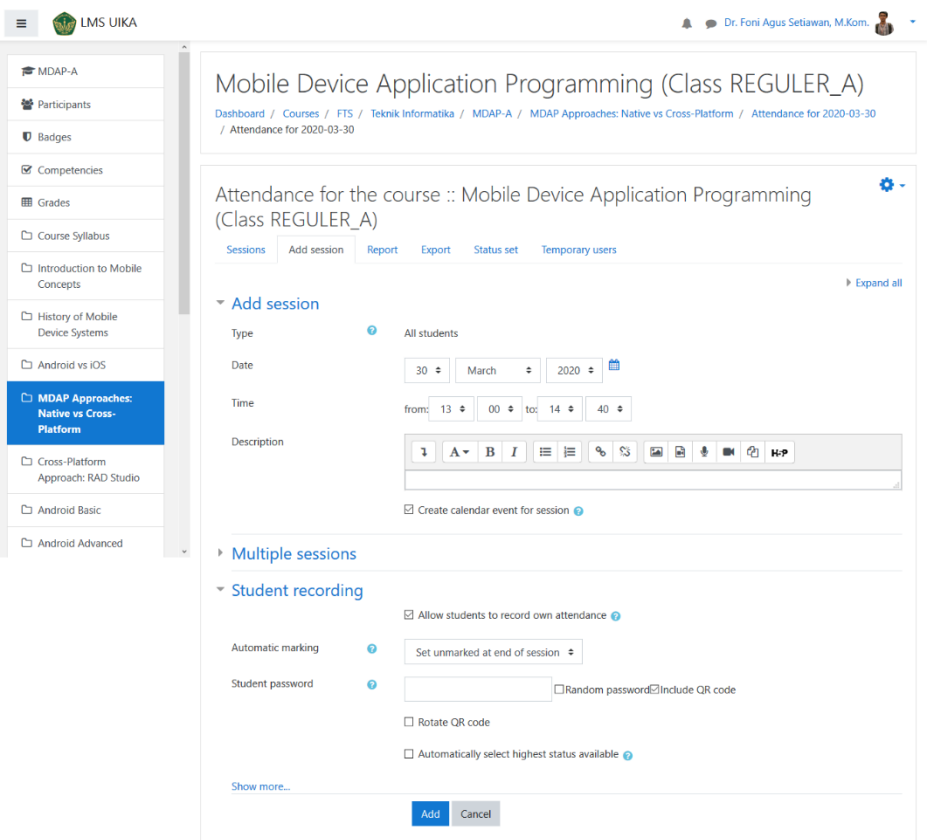

*Gambar 15 Form tambah sesi pencatatan kehadiran perkuliahan.*

Klik Add untuk mengeksekusi. Selanjutnya mahasiswa yang login ke dalam sistem diperintahkan untuk mengklik tautan kehadiran dan melakukan Scan QR Code untuk menandakan bahwa mahasiswa tersebut hadir mengikuti sesi perkuliahan.

Pada tampilan di sisi dosen, dosen dapat melakukan pengecekan kehadiran mahasiswa dengan mengklik tautan kehadiran, maka akan tampil daftar sesi kehadiran seperti tampak pada Gambar 16.

| $\boxtimes$ Competencies                                       |                                                                                         |                        |                            |              |                        |                               |                | o. |  |  |
|----------------------------------------------------------------|-----------------------------------------------------------------------------------------|------------------------|----------------------------|--------------|------------------------|-------------------------------|----------------|----|--|--|
| <b>田</b> Grades                                                | Attendance for the course :: Mobile Device Application Programming<br>(Class REGULER A) |                        |                            |              |                        |                               |                |    |  |  |
| Course Syllabus                                                |                                                                                         |                        |                            |              |                        |                               |                |    |  |  |
| $\Box$ Introduction to Mobile<br>Concepts                      | Sessions                                                                                | Add session            | Report<br>Export           | Status set   | <b>Temporary users</b> |                               |                |    |  |  |
| $\Box$ History of Mobile                                       |                                                                                         |                        |                            |              |                        | <b>Months</b><br>All All past | Weeks Days     |    |  |  |
| <b>Device Systems</b>                                          | #                                                                                       | <b>Date</b>            | <b>Time</b><br><b>Type</b> |              | <b>Description</b>     |                               | <b>Actions</b> | Ð  |  |  |
| $\Box$ Android vs iOS                                          |                                                                                         | <b>Mon 30 Mar 2020</b> | 1PM - 2:40PM               | All students | Regular class session  |                               | 品牌<br>۰        | П  |  |  |
| MDAP Approaches:<br><b>Native vs Cross-</b><br><b>Platform</b> | ๏                                                                                       |                        |                            |              |                        | Choose                        | $\div$         | OK |  |  |
| Cross-Platform                                                 |                                                                                         |                        |                            |              |                        |                               |                |    |  |  |

*Gambar 16 Daftar sesi pencatatan kehadiran perkuliahan.*

Klik pada tab Report untuk melihat laporan kehadiran mahasiswa pada sesi perkuliahan tersebut sebagaimana tampak pada Gambar 17.

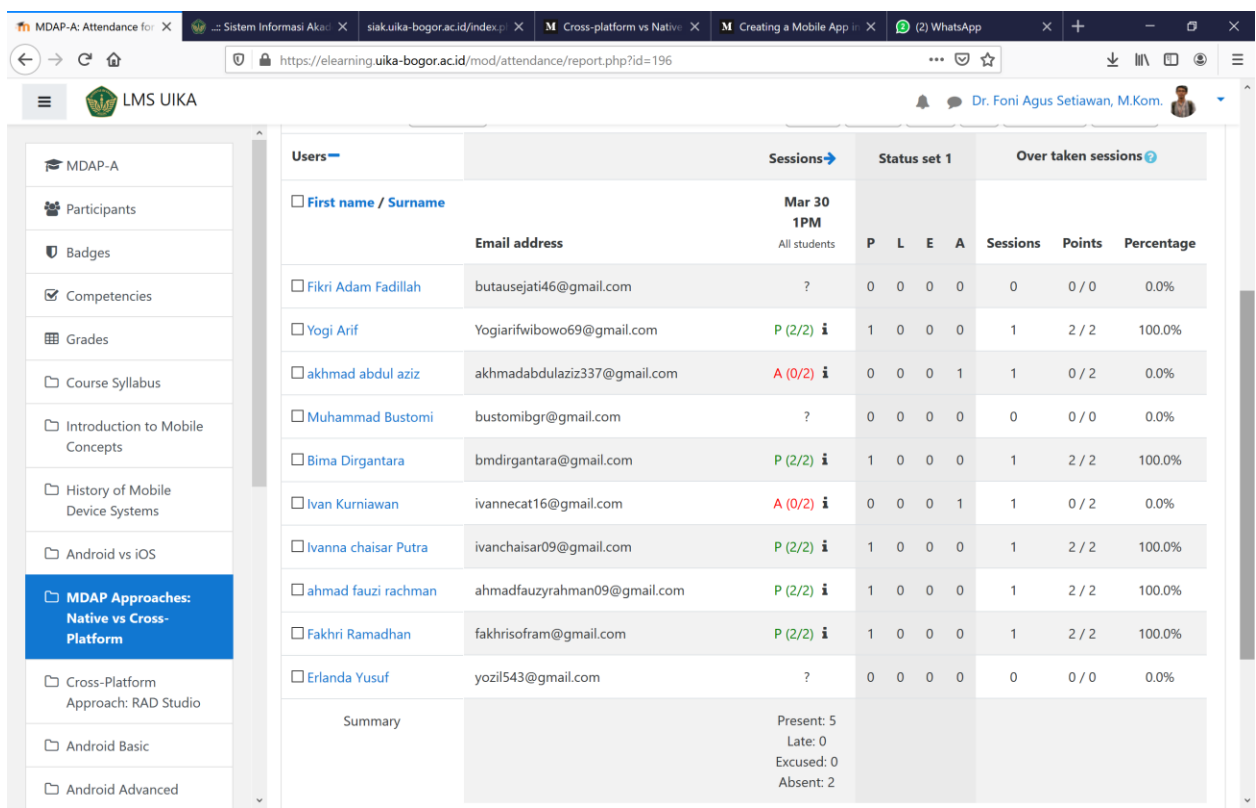

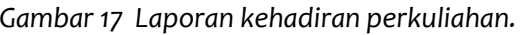

#### **3. Membuat Tugas dan Kuis**

Tugas dan kuis digunakan oleh dosen untuk mengukur kemampuan mahasiswa dalam menyerap materi kuliah yang diberikan. Untuk membuat tugas dan kuis, dari kotak dialog *Add an activity or resource* pilih aktivitas *Assignment* untuk membuat tugas atau aktivitas *Quiz* untuk membuat kuis.

Gambar 18 memperlihatkan form untuk membuat tugas. Isikan deskripsi tugas, rentang tanggal tugas harus dikerjakan, dan jenis file yang akan dikirimkan oleh mahasiswa untuk mengerjakan tugas tersebut.

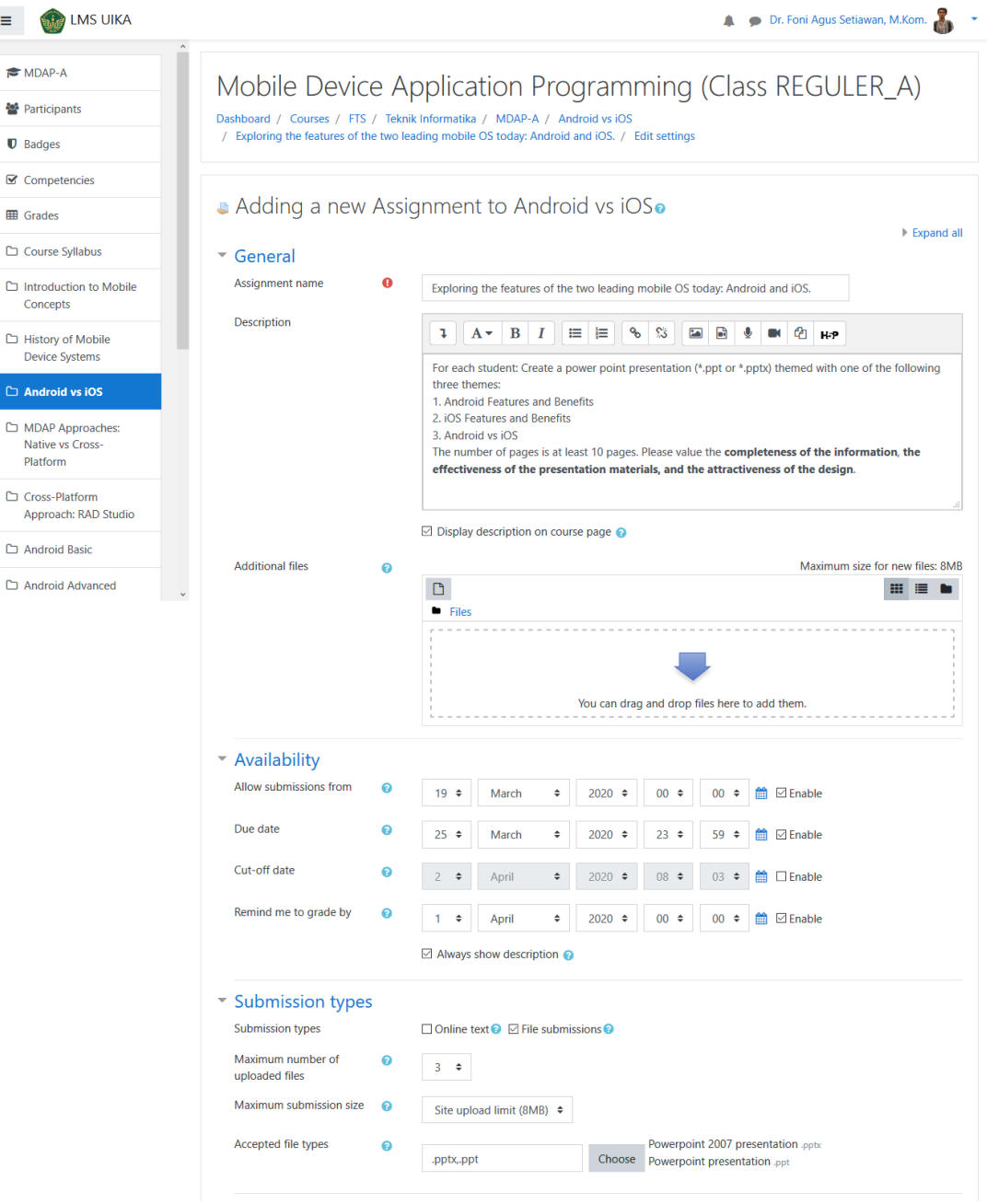

*Gambar 18 Form membuat tugas baru.*

#### **4. Membuat Forum Diskusi**

Forum diskusi digunakan oleh dosen atau mahasiswa untuk berdiskusi mengenai topik tertentu. Dalam forum diskusi, tidak diperlukan proses *real time*, artinya dosen maupun mahasiswa dapat bebas setiap saat dalam rentang waktu tertentu untuk mengakses forum diskusi, membaca, mem-*posting*, atau memberikan tanggapan atas sebuah *posting*-an. Untuk membuat forum diskusi, klik aktivitas Forum dari kotak dialog *Add an activity or resource*.

### **5.** *Chatting* **dengan Mahasiswa**

LMS UIKA menyediakan fasilitas *chatting* yang digunakan oleh dosen untuk berdiskusi secara *real time* dengan para mahasiswa. Untuk dapat menggunakan fasilitas ini, dari kotak dialog *Add an activity or resource* pilih aktivitas Chatting. Masukkan nama *room* yang akan digunakan sebagai label tautan. Selanjutnya baik dosen maupun mahasiswa dapat mengklik tautan tersebut untuk memulai sesi *chatting*.

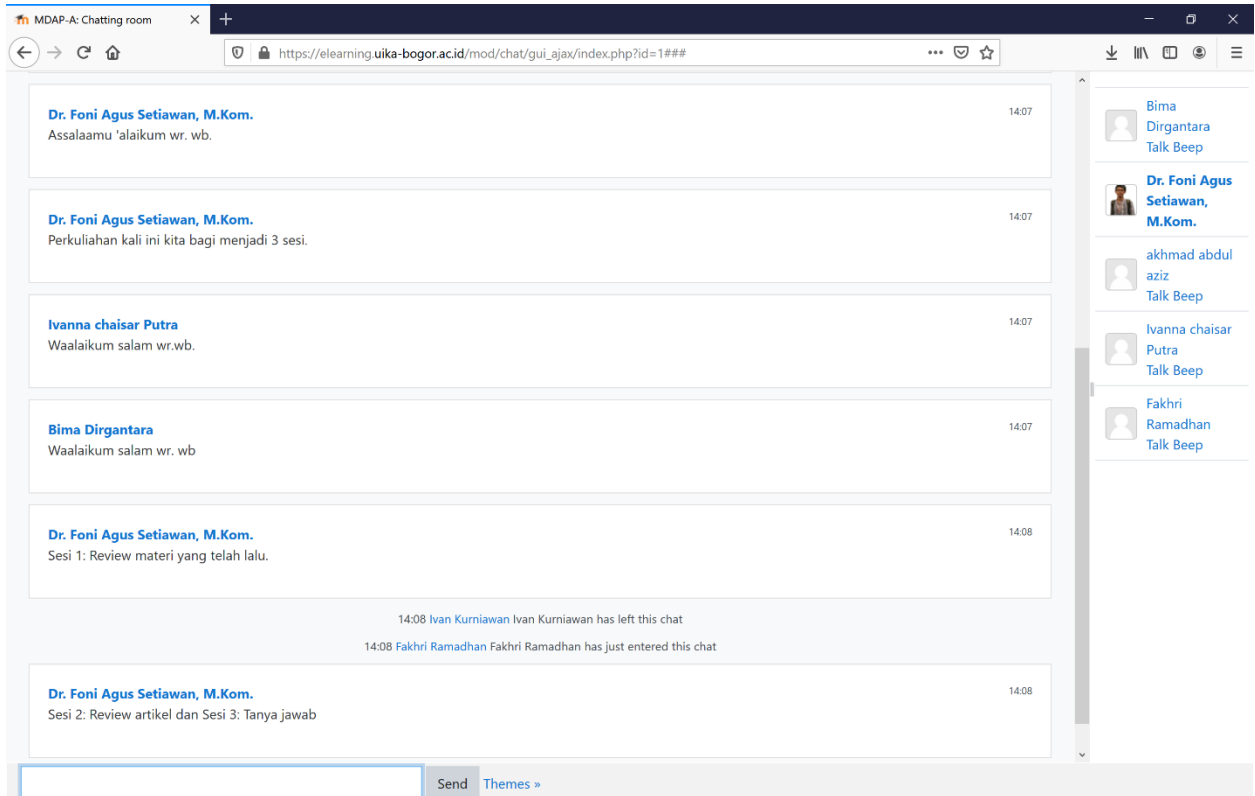

*Gambar 19 Fasilitas chatting pada LMS UIKA.*

### **6. Melakukan** *Video Conference*

*Video conference* digunakan oleh dosen untuk memberikan materi kuliah sekaligus berdiskusi mengenai topik tertentu secara *virtual* dan *real time*. Dalam sesi video conference, dosen dan mahasiswa dapat membagikan tampilan *webcam*-nya kepada peserta konferensi lainnya. Dosen juga dapat memberikan presentasi (PPT) kepada mahasiswa yang biasa disebut dengan webinar (*web* 

*seminar*). Untuk menambahkan aktivitas *video conference*, klik aktivitas BigBlueButtonBN dari kotak dialog *Add an activity or resource*.

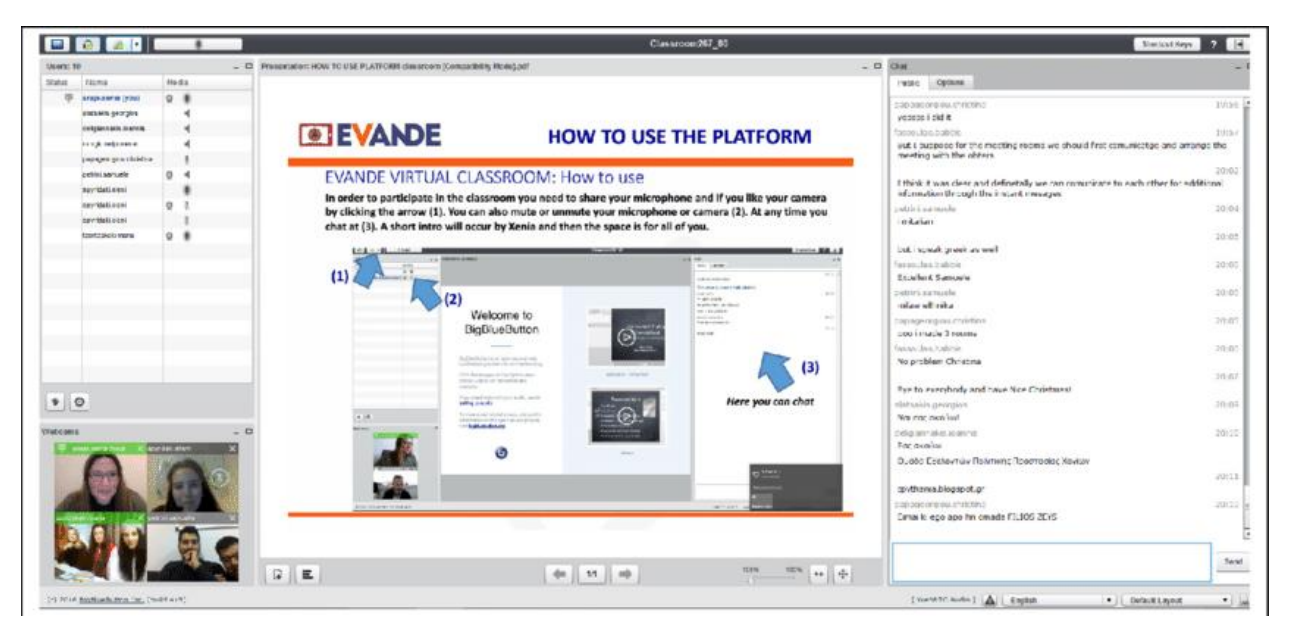

Gambar 20 memperlihatkan ilustrasi fasilitas video conference pada LMS UIKA.

*Gambar 20 Ilustrasi fasilitas video conference pada LMS UIKA.*

## **G. PENUTUP**

Demikian panduan singkat penggunaan LMS UIKA. Cara terbaik untuk menguasai suatu sistem adalah dengan mencoba/berlatih menggunakannya. Bila terdapat kendala teknis yang ditemukan pada saat menggunakan aplikasi LMS UIKA, kami persilakan untuk menghubungi UKSI.